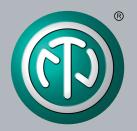

# **User Manual**

# NA2-IO-DPRO Yamaha CL/QL Setup

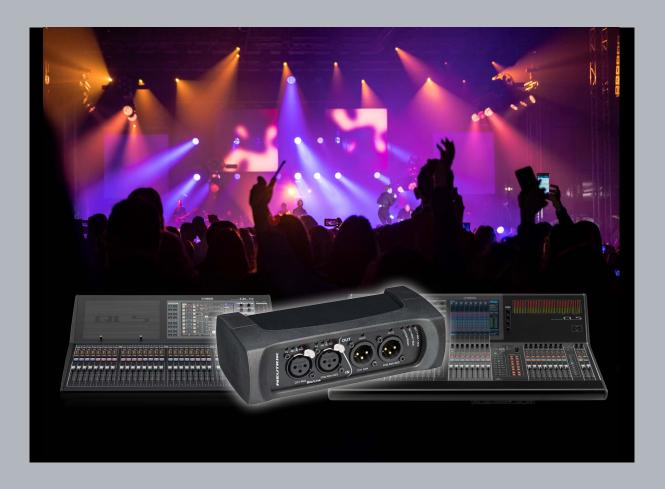

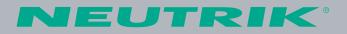

# Yamaha CL/QL Setup for NA2-IO-DPRO (further DPRO)

## SYSTEM REQUIREMENTS

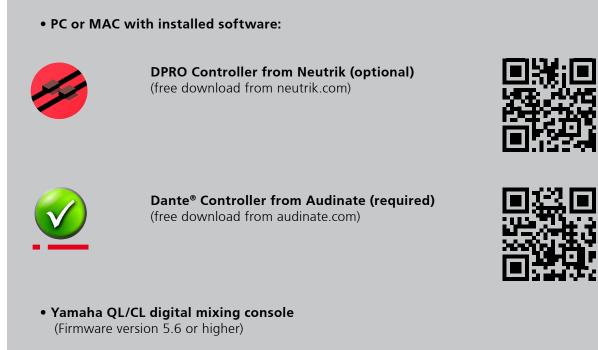

• NA2-IO-DPRO (Firmware version 9.12.0.0 or higher) Ô

## **NETWORK SETTINGS FOR DPRO IN DPRO CONTROLLER (optional)**

#### NOTE:

DPRO Controller is only needed to change the IP settings of the device. The DPRO-IP settings are AUTOMATIC / DHCP by default.

- Open DPRO Controller from Neutrik
- Click on **Device** and choose **Network Settings**
- Choose between AUTOMATIC or MANUAL (set a static IP for the device)

### NOTE:

Network Settings need to be checked for compatibility before using the device. Use the same IP addressing strategy for CL/QL console as with DPRO.

### ADJUST THE NAME OF THE DEVICE IN DANTE CONTROLLER

- The name of the device needs to be edited in **Dante Controller** so it begins with the format: "**Y0**\*\*", where "\*\*" is a hexadecimal number between 01 and FF (For example: **Y001**).
- The predefined hexadecimal number in Dante Controller can be completed by " " and an individual name. For example: **Y001-DPRO**
- Apply and reboot the device

#### NOTE:

DPRO must be restarted to complete any changes (disconnected from power)

1 The DPRO Controller must be closed for further steps below.

## YAMAHA NETWORK SETUP

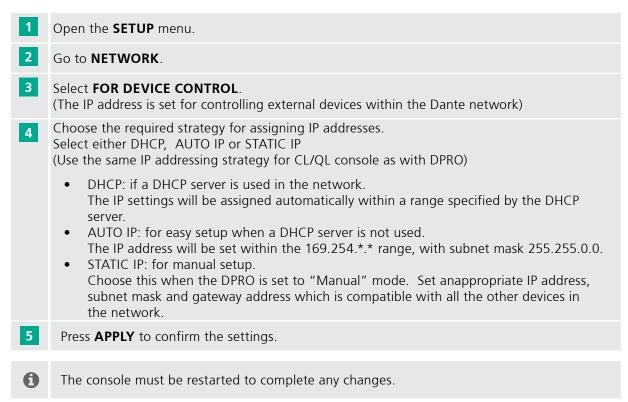

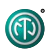

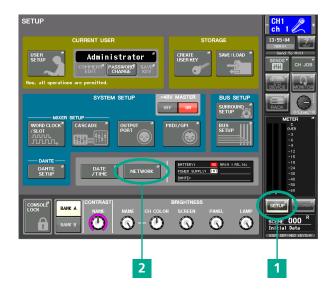

| NETWORK                                                                                                    | ×                                                                           |
|----------------------------------------------------------------------------------------------------|-----------------------------------------------------------------------------|
| CURRENT IP SETTING   IP SETTING NODE I RUTO IP   IP PROPRES I 169 254 39 69   SUBRET MISK I 252 255 0 0   GATEMAY PROPRES I 169 254 254 0 | MAC ADDRESS                                                                 |
|                                                                                                    | SETTIN STATIC IP<br>SUBNET MASK                                             |
|                                                                                                    |                                                                             |
| GATEWAY ADDRESS                                                                                                    | DEVICE CONTROL and MIXER CONTROL<br>IP Address must be in different Subnets |
| CANCEL<br>FOR MIXER FOR DEVICE<br>CONTROL CONTROL                                                                                         | APPLY                                                                       |
|                                                                                                    | 4 5                                                                         |

## YAMAHA DANTE SETUP

Ô

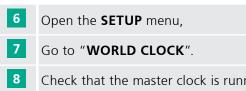

Check that the master clock is running at 48 kHz. The default Clock selection is "**DANTE 48k**", which is usually ideal.

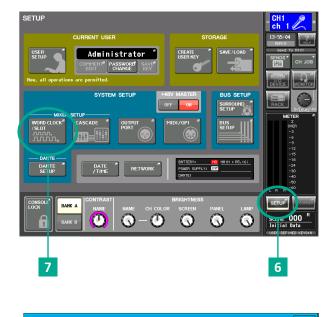

| WORD CLOCK / SLOT                          |                                                                     | ×       |
|--------------------------------------------|---------------------------------------------------------------------|---------|
| MASTER CLOCK SELECT                        |                                                                     |         |
| UNT UNT<br>48k 44.1k SLOT 1                | 1/2 3/4 5/6 7/8 9/10 11/12 13/14   1/2 3/4 5/6 7/8 9/10 11/12 13/14 | L 15/16 |
| DANTE<br>48k DA TTE<br>44 1k<br>SLOT SETUP | 1/2 3/4 5/6 7/8 9/10 11/12 13/14                                    | 15 / 16 |
| SLOT 1 FREQUENCY                           | 1/2 3/4 3/0 7/8 3/10 11/12 13/14                                    |         |
| section sec                                |                                                                     |         |
| EMPHASIS<br>STATUS                         |                                                                     |         |
| SLOT 2 FREQUENCY                           |                                                                     |         |
| SRC                                        |                                                                     |         |
| EMPHASIS<br>STATUS                         |                                                                     |         |
|                                            |                                                                     |         |
|                                            |                                                                     |         |
|                                            |                                                                     |         |
| 8                                          |                                                                     |         |

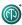

- 9 Open the **DANTE SETUP** window in the **SETUP** menu.
- 10 In the **SETUP** tab, check that the console has an ID number (ID #1 is the default). If there is only one CL/QL console in the system, then it must have ID #1.
- If there is more than one console, then they must each have a different number, though one of them must have #1.
- 12 DANTE PATCH BY: **THIS CONSOLE** should be enabled. This is the default setting when ID #1 is set.
- 13 Move to the **DEVICE MOUNT** tab in the **DANTE® SETUP** window.

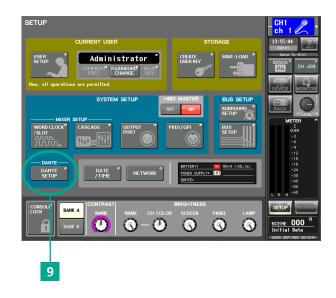

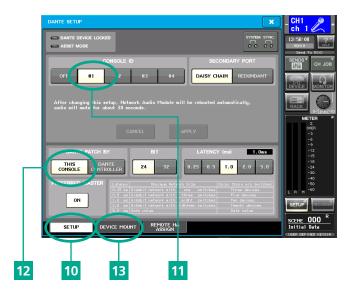

14 In the **DEVICE MOUNT** window, there is space for 24 devices to be mounted. Once mounted, Dante patching and control can be accessed. Touch a blank space to open the **DEVICE SELECT** pop-up.

15 Open SUPPORTED DEVICE.

Ô

- 16 Select "Neutrik AG: NA2-DPRO" from the list.
- 17 Give the device a UNIT ID.
- This unit ID must be exactly **the same** as set in Dante Controller (hexadecimal number between 01 and FF)
- **18** Press **OK** to confirm the settings.
- 19 Close the **DANTE SETUP** screen.

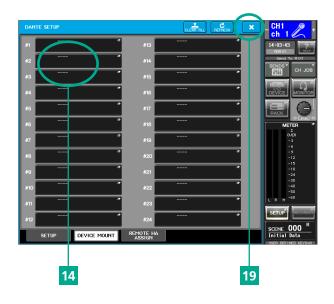

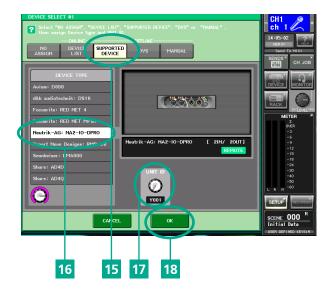

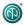

## 20 Click on I/O DEVICE.

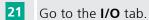

- 22 DPRO is listed on the left side. Click on it.
- 23 The DPRO is now shown The status should be **CONTROLLABLE**. If not, review the prior setup steps.

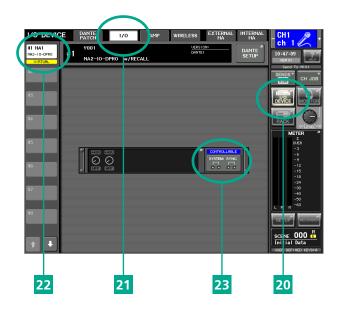

# Imprint

ന

Subject to change due to technical advances! This user manual corresponds to the level of technology at the time the product was delivered and not the current stage of development at Neutrik.

If any pages or sections of this user manual are missing, please contact the manufacturer at the address listed below.

## Copyright

This user manual is protected by copyright. The user manual must not be duplicated, reproduced, microfilmed or translated, or converted to be saved and processed in EDP systems, neither as excerpts nor in full, without the express written authorization of Neutrik.

Copyright by: © Neutrik® AG

## **Document identification**

Document No: BDA 580 V3 Version: 2021/04

Language: English Original language: German

Each user manual in a different language is a translation of the operating manual in German.

## Manufacturer

Neutrik<sup>®</sup> AG Im alten Riet 143 9494 Schaan Liechtenstein

T: +423 2372424 F: +423 2325393 E: neutrik@neutrik.com www.neutrik.com LIECHTENSTEIN (HEADQUARTERS)

Neutrik AG, Im alten Riet 143, 9494 Schaan T +423 237 24 24, F +423 232 53 93, neutrik@neutrik.com

#### GERMANY / NETHERLANDS / DENMARK / AUSTRIA

Neutrik Vertriebs GmbH, Felix-Wankel-Strasse 1, 85221 Dachau, Germany T +49 8131 28 08 90, neutrik@neutrik.de

#### **GREAT BRITAIN**

Neutrik (UK) Ltd., Westridge Business Park, Cothey Way Ryde, Isle of Wight PO33 1 QT T +44 1983 811 441, sales@neutrik.co.uk

#### FRANCE

Neutrik France SARL, 52 rue d'aguesseau, 1er etage, 92100 Boulogne-Billancourt T +33 1 41 31 67 50, info@neutrik.fr

#### **USA**

Neutrik USA Inc., 4115 Taggart Creek Road, Charlotte, North Carolina, 28208 T +1 704 972 30 50, info@neutrikusa.com

#### **JAPAN**

Neutrik Limited, Yusen-Higashinihonbashi-Ekimae Bldg., 3-7-19 Higashinihonbashi, Chuo-ku, Tokyo 103 T +81 3 3663 47 33, mail@neutrik.co.jp

#### HONG KONG

Neutrik Hong Kong LTD., Suite 18, 7th Floor Shatin Galleria Fotan, Shatin T +852 2687 6055, sales@neutrik.com.hk

#### **CHINA**

Ningbo Neutrik Trading Co., Ltd., Shiqi Street, Yinxian Road West Fengjia Villiage, Hai Shu District, Ningbo, Zhejiang, 315153 T +86 574 88250833, sales@neutrik.com.cn

#### ASSOCIATED COMPANIES

Contrik AG Steinackerstrasse 35, 8902 Urdorf, Switzerland T +41 44 736 50 10, contrik@contrik.ch

H. Adam GmbH Felix-Wankel-Straße 1, 85221 Dachau, Germany T +49 08131 28 08-0, anfrage@adam-gmbh.de

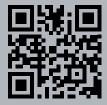

## www.neutrik.com